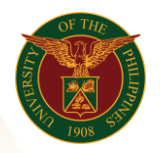

## QUICK GUIDE

## Viewing of Payslip Version 1.0

- 1. Pre-requisite o Payroll Run, General Payroll and Bank File
- 2. Log in to [https://uis.up.edu.ph](https://uis.up.edu.ph/)  $\circ$  Enter UIS credentials (username and password) > Login button
- 3. UIS Home Page > Main Menu  $\circ$  HR Responsibility > UP ICS Self Service > Payslip
- 4. Choose a Payslip Date o Click on the Date
- 5. Download Payslip o Click Download Payslip

Office of the Vice President for Development Information Technology Development Center Human Resources Information System hris@up.edu.ph